# AUTOMATED BIT ACCESS TEST SYSTEM REMOTE DATA-BASE UPDATE PROCEDURES **DIGITAL DATA SYSTEM**

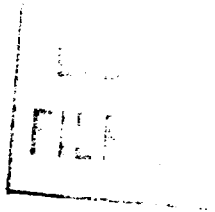

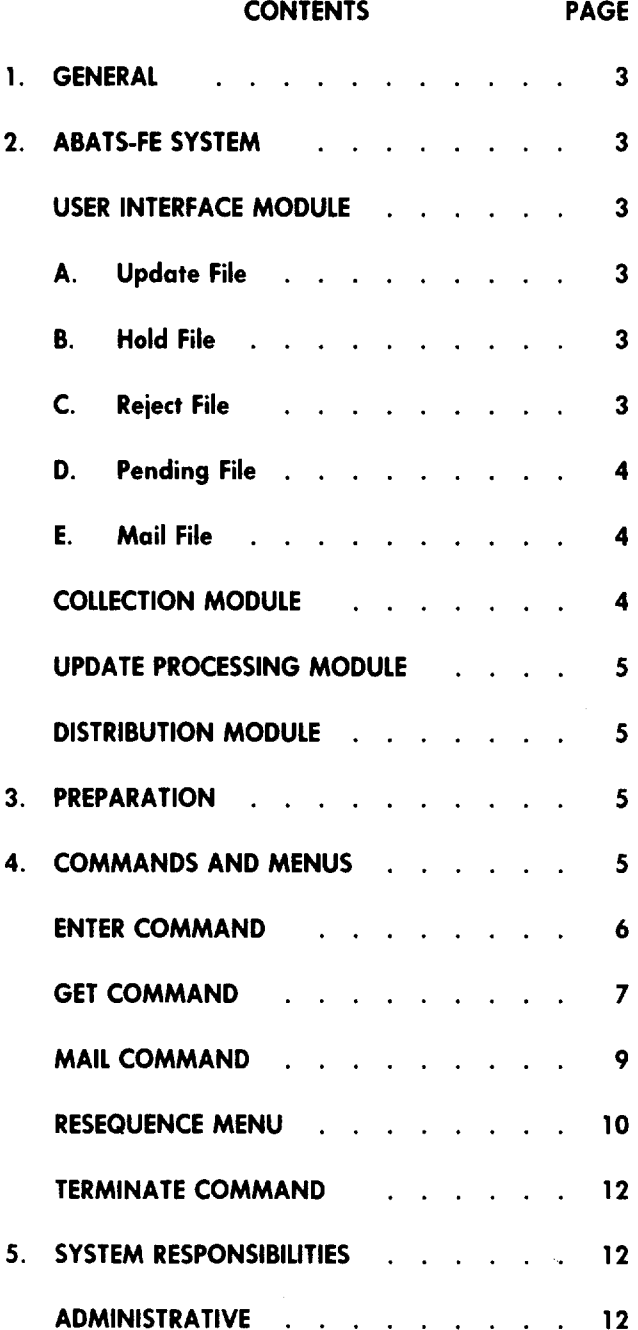

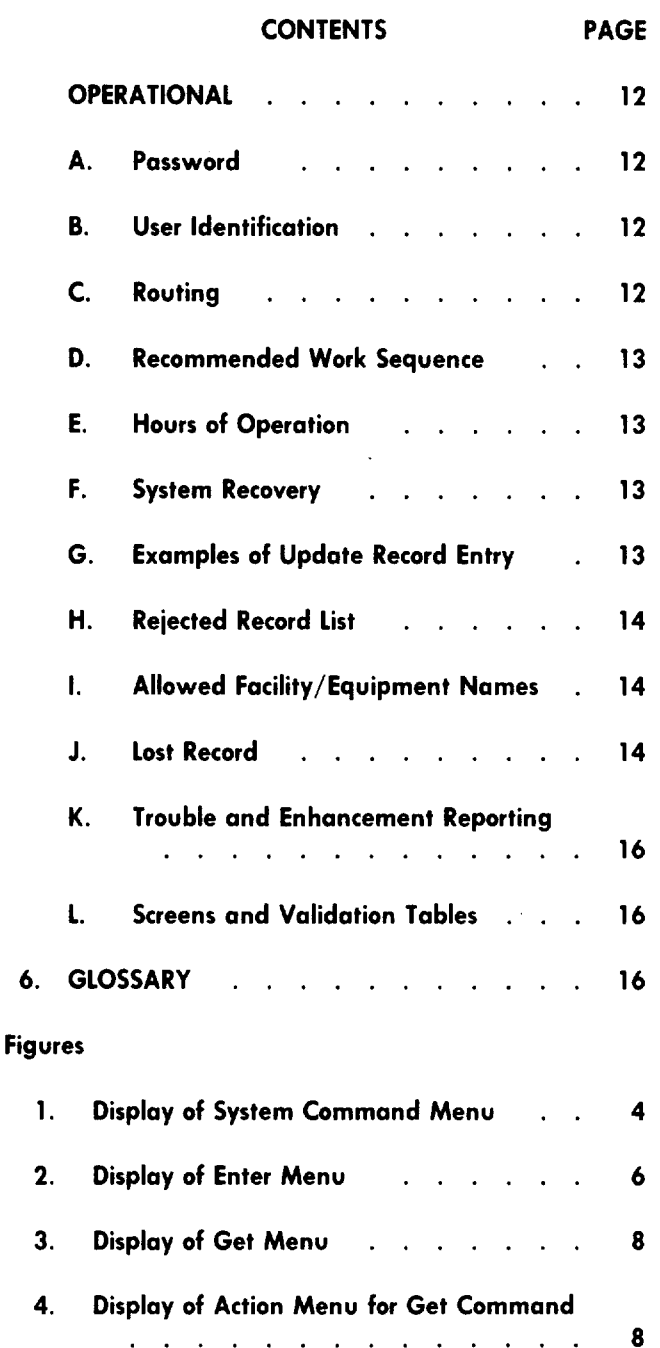

#### **NOTICE**

Not for use or disclosure outside the Bell System except under written agreement

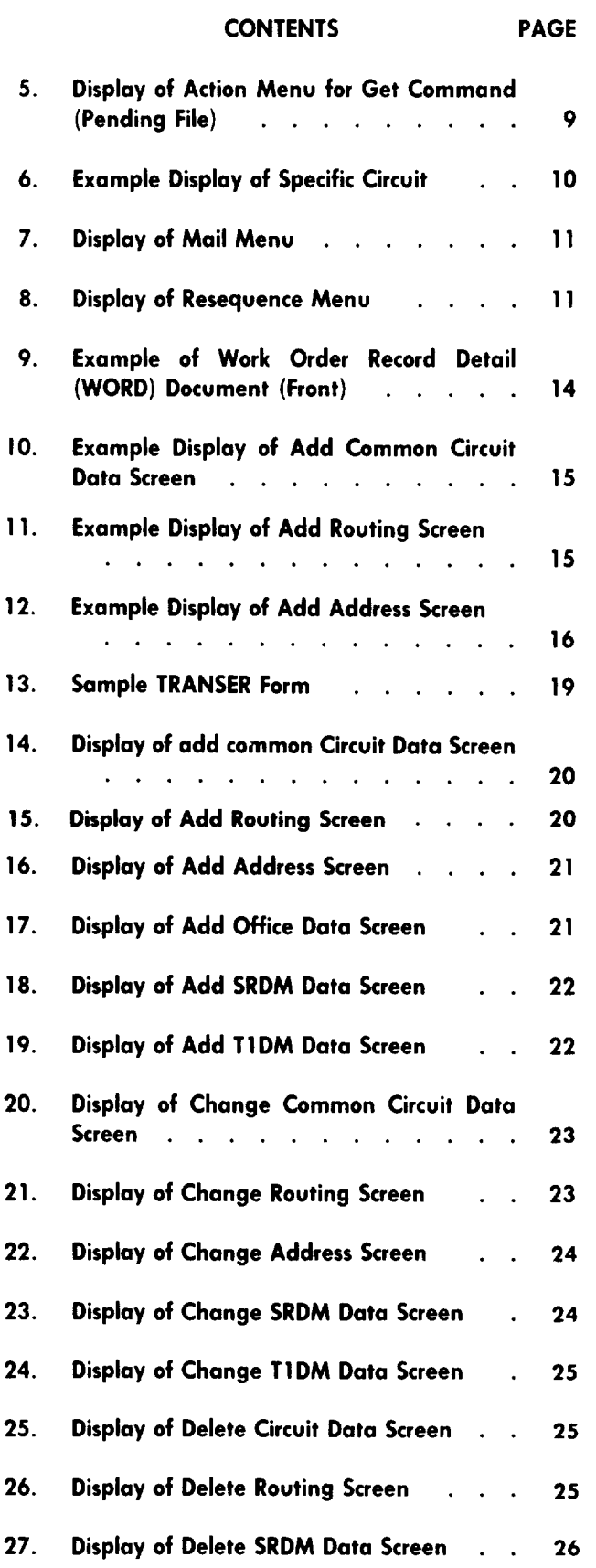

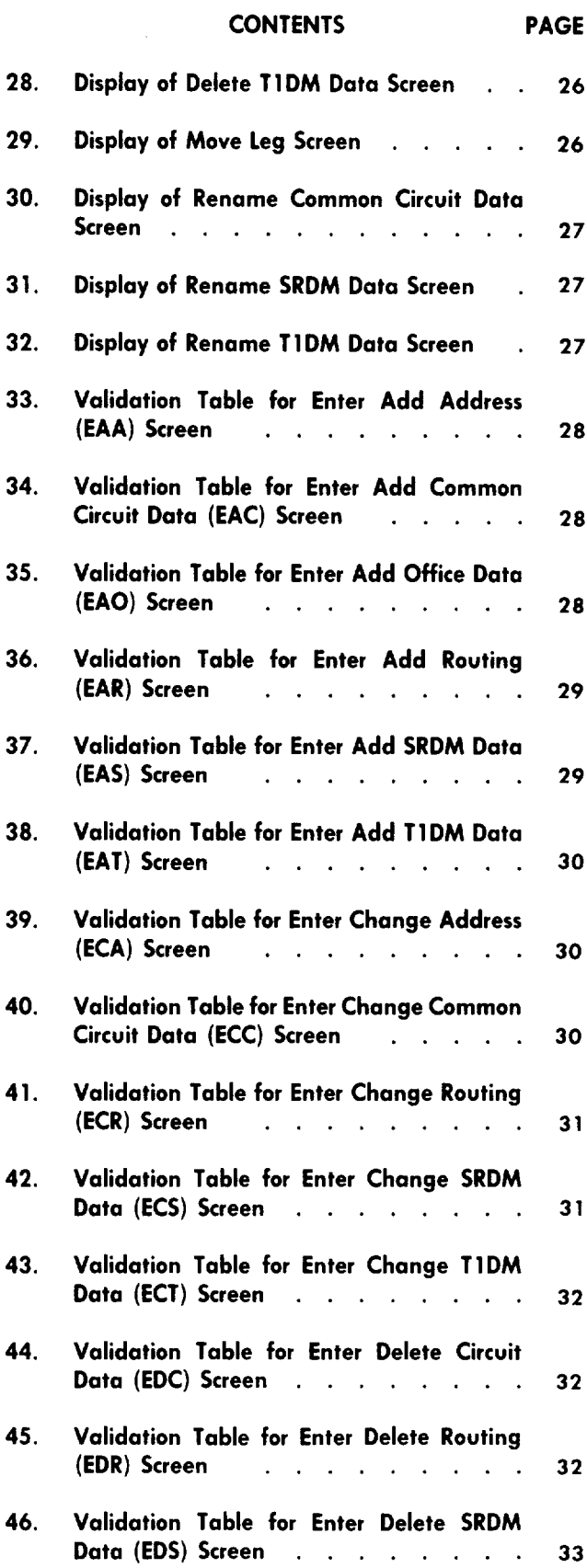

 $\Delta \sim 10^4$ 

 $\overline{1}$ 

#### **CONTENTS PAGE**

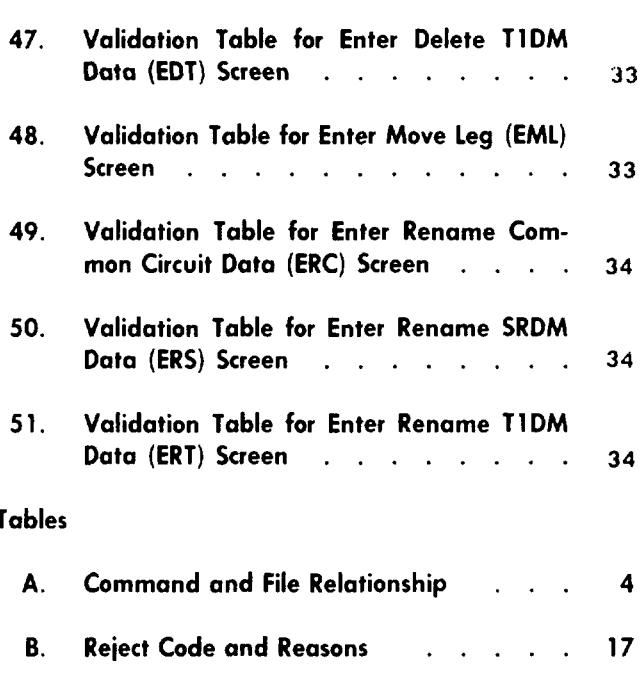

# 1. GENERAL

C.

1.01 This section contains procedures to update the This section contains procedures to update the  $1.01$ Automated Bit Access Test System (ABATS) data-base minicomputer from a remote location. The ABATS data-base minicomputer and associated equipment are referred to as an ABATS Front-End system (ABATS-FE). This system is managed by a  $data$ -base manager (DBM), who may also be referred to as the ABATS system manager or the data-base administrator. The remote location is normally a Special Service Center/Centralized Test Center  $(SSC/CTC)$  or any properly equipped test location using a DATASPEED<sup>®</sup> 40/2 terminal set.

**Allowed Facility/Equipment Names** 

Whenever this section is reissued, the reason(s) for reissue will be given in this paragraph.

This section is intended for the technician at an SSC/CTC who is familiar with ABATS. Refer to Section 314-901-520 for general information, Section 314-901-530 for manual test procedures, and Section 314-901-531 for remote test procedures. The technician must correctly enter the update information into the data base at least 24 hours before the information can be used in any circuit or equipment  $\mathbf{f}_{\mathbf{f}}$  the update information is regering. testing. If the update informati $\epsilon$ **1.04** The ABATS-FE system using data communi-

The ABATS-FE system using data communication links provides improved feedback to the field technician. The feedback pertains to the status of update records and permits editing and validating entries so that discrepancies can be detected and resolved quickly and easily.

The ABATS-FE system has four functional modules, which are the user interface, collection, update processing, and distribution.

#### **USER INTERFACE MODULE**

The user interface module gives the technician via commands the ability to create and correct records for the ABATS data base. It also allows for data-base displays and message retrieval via the mail command. Figure 1 shows the commands and usage<br>in the System Command Menu.

2.03 A record, once it is created, may be sent to the update file or to the hold file. The information will remain in these files until it is retrieved. Table A lists the send and receive relationship between a command and a file. The possible files are update, hold, reject, pending, and mail.

**2.03** A record, once it is created, maybe sent to the

#### **A. Update File** А.

18

The update file is for transactions that are ready to be released for processing. Edit validation of the transactions is performed when records are sent to the update file. If a record does not pass the validation, it cannot be sent to the update file.

#### **B**. **Hold File**

The hold file is for transactions that do not 2.05 have enough information to complete a screen; for example, a screen that does not pass the edit validations, a screen awaiting completion of associated circuit order activity, or a screen where the correct data cannot be determined.

#### **Reject File** C.

The reject file is for transactions that fail to pass the update processing. Once the reject 2.06

## NOTICE: NOT TO BE DISCLOSED OUTSIDE BELL SYS EXCEPT UNDER WRITTEN AGRMT SYSTEM COMMAND MENU

#### Command Usage

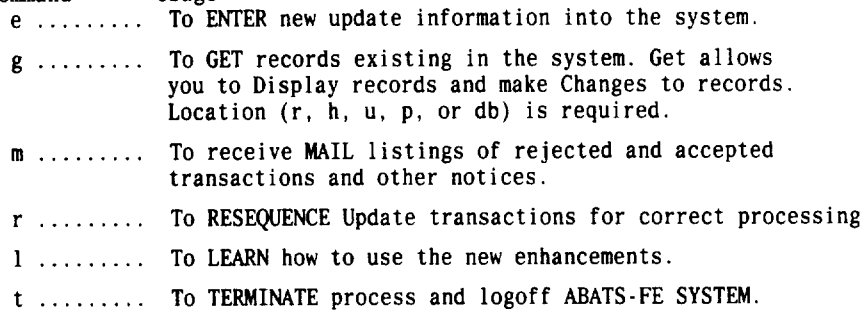

#### **Fig. 1—Display of System Command Menu**

#### **TABLE A**

#### **COMMAND AND FILE RELATIONSHIP**

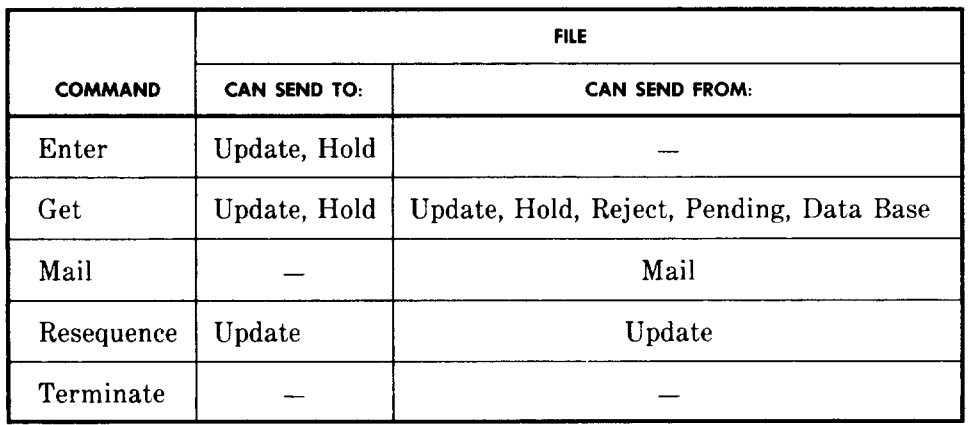

records are accessed using the **get** command, they cannot be returned to the reject file but must be sent to the hold or update file or erased.

#### **D. Pending File**

**2.07** The pending file consists of Long Lines work order record detail (WORD) documents containing circuit subrate data multiplexer (SRDM) and T1 data multilexer (T1DM) information. These documents are used via the  $get$  command to create database transactions.

#### **E. Mail File**

**2.08** The mail file holds any type of information or messages, for example, accepted or rejected record lists or notes or messages from Digital Network Administration Center (DNAC).

#### **COLLECTION MODULE**

**2.09** The collection module combines the update information from all SSC/CTCs after the daily update has been completed. The combining function is done automatically and requires no commands from the technician. The collected information includes all records that are in the update and office files for each SSC/CTC. Any records in the hold file are ignored during the combining function.

#### **UPDATE PROCESSING MODULE**

**2.10** The update processing module compares the The update processing module compares the update information for inconsistencies. Also, this module formats the accepted data for transfer to the ABATS Test Controller. The rejected data is sent to the next module for distribution to the SSC/CTCs.

#### **DISTRIBUTION MODULE**

**2.11** The status of each record is sent to the origi-The status of each record is sent to the original nating SSC/CTC. This function requires sorting the list of accepted and rejected records according. to a user login identification  $(ID)$  number. If an SSC/ CTC has more than one ID number, the specific ID number appears with the record to assure correct distribution.

2.12 A header list of accepted and rejected records **2.12** A header list of accepted and rejected records is sent to the user's mail file. The rejected records are sent to the user's reject file. These functions are automatic and are completed before a new day's update activity begins. A technician checks the mail file to find out which records from the previous activity were accepted or rejected. Then, corrections<br>are made.

- **3.o1** Before starting a new update activity, the Before starting a new update ac
	- (a) Obtain the new update information, such as (a) Obtain the new update information, such as Bell Operating Companies WORD documents, local office records with digital signal at level 1 access unit (DSAU) assignments, and Long Lines WORD document which is accessed by using the pending file.

*Note:* If correcting any rejected records, ob-**Note:** If correcting any rejected records, obtain a list of rejected records (see mail command in Part 4). Also, a printed copy of the actual rejected record is very helpful (see **get** command in Part 4).

- $\alpha$  verify that the terminal set to the terminal set to the terminal set to the terminal set to the terminal set to the terminal set to the terminal set of the terminal set of the terminal set of the terminal set of the Verify that the terminal set is set to the ABATS-FE system (data-base update mode) if a DATASPEED 40/2 terminal set is used for both updating and testing ABATS.
- $(0, Y, \ldots, Y, \ldots, Y$ Verify that the ABATS-FE system prompts for login. Then enter the user ID number<br>which was assigned by the data-base manager.
- (d) Verify that the system prompts for the pass-Verify that the system prompts for the pass-

depress the RETURN key. The NEW LINE key may also be used except when completing a screen in the local mode. The login identification and password provide a degree of security for the data files. The password restricts unauthorized access to the system. The technician at an SSC/CTC and the DBM are the only authorized users. The DBM has the responsibility to maintain an up-to-date password list and may assign a new password (upon request) should system security be threatened. After correctly entering the login ID and password, the display identifies the system, shows the date, and prints a line asking if help is needed. The system notifies the technician of new mail, if any.

 $\ddot{x}$  the RETURN key. The NEW LINE key.

**3.02** The technician is now logged into the The technician is now logged into the ABATS-FE system and aware of any new mail. The technician is ready to select and enter a command. The prompt at this system level is cmd?, whereas the prompt at the other levels also indicates the mode, for example, **g** cmd?.

#### 4.

**4.o1** This part describes the ABATS-FE system This part describes the ABATS-FE system commands and menus. The technician has a long method or a short method of entering com-<br>mands, depending upon experience.

**4.02** The *long method* of entering commands is The **long method** of entering commands is for the unexperienced technician. The technician, after logging in, enters the help command  $(?)$ and depresses the RETURN key. This displays a list of system commands of the system command menu (Fig. 1). The technician determines which command is needed. For discussion purposes, the **enter** com-<br>mand is selected.

**4.o3** The terminal has positioned the cursor after The terminal has positioned the cursor after the **cmd?** prompt at the bottom of the menu, so the technician enters the **enter**  $(e)$  command and depresses the RETURN key. The system displays the enter menu (Fig. 2). This menu explains that in order to call up a transaction screen for the desired function a 2-letter modifier is required. The technician determines that to add circuit routing, the modifier **ar** is needed.

**4.o4** The system is now in the *enter* mode and the The system is now in the **enter** mode and the cursor is positioned after the **e cmd?** prompt. The technician enters  $ar$  and depresses the RETURN key. This places the terminal in the local mode and

#### NOTICE: NOT TO BE DISCLOSED OUTSIDE BELL SYS EXCEPT UNDER WRITTEN AGRMT ENTER MENU

You are now in the e (ENTER) mode. To call up screens, enter a two letter modifier. The first letter is action (a,d,c,r,m for Add, Delete, Change, Rename, or Move). The second letter is type  $(a, c, 1, o, r, s, t$  for Addr, Ckt Leg, Office, Routing, Srdm or Tldm). A "NEWLINE" will call a screen like the one before, except aa, ar, ca, cr, or dr. A "NEWLINE" on these will call an identical screen with the circuit number copied. Use this when many address or routing screens are updated for the same ckt. For a new aa, ar.ca.cr. or dr. re-enter the screen type.

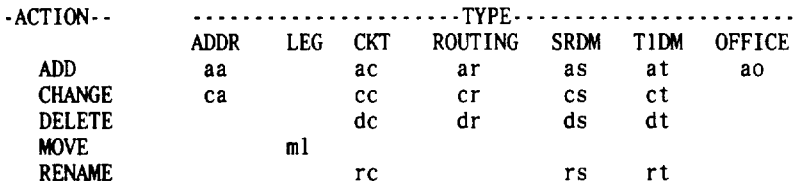

(input modifier or type q to return to start)

#### Fig. 2-Display of Enter Menu

causes an Add Routing screen to be displayed (see Screens in Part 5). The technician may now enter the necessary data.

Any time the terminal is put into the local 4.05 mode to produce transaction entry screens, the NEW LINE, TAB, or RETURN keys are not used. To move the cursor to the next field, the CURSOR TAB key is used, or the four keys with arrows can be used to move the cursor up, down, right, or left. When the screen is complete, the SEND key on the top row of keys is used to send the screen to the Update or Hold files.

4.06 The **short method** of entering commands is for the more experienced technician. After logging in and the system prompts for cmd?, the technician enters **e** ar and depresses the RETURN key.

4.07 This places the terminal in the local mode and causes an Add Routing screen to be displayed. The technician may now enter the necessary data. The short method bypasses the menu information.

Each command can be entered by the long 4.08 method showing the menu information or by the short method. A description of the commands and modifiers is given in the following paragraphs.

#### **ENTER COMMAND**

Using the *long* method, the entercommand. 4.09

as described in the enter menu (Fig. 2), allows the technician to call up transaction screens to enter update information. There are 19 different screens that are available. The screens are named according to a 2-letter modifier. The first letter is the *action* code and can be a (add), d (delete), c (change), r (rename), or m (move). The second letter of the modifier is the **data type** and can be a (address), I (leg), r (routing), c (common circuit), s  $(SRDM)$ , t  $(T1DM)$ , and o (office). The technician determines which screen is needed by consulting the menu screen.

When using the **short method** and entering 4.10 a command and a modifier in one transaction. leave a space between them. The technician deter-

mines which screen is needed by remembering the action code and data type; for example, to rename a T1DM, the correct entry is **e** rt. Likewise, to delete an SRDM, the entry is **e** ds.

4.11 Once a correct command and modifier have been entered, a transaction screen will be displayed at the terminal (screens are covered in Part 5). It is very important to realize that the screens are very similar for the different commands; therefore, special attention must be given to the screens title, eg. TRANSACTION ac: Add common circuit data.

After a full page of update information has  $4.12$ been entered, it is either sent to the update or

hold file or is erased. An add office data screen sent to the update file is not retrievable. After selecting the file or erasing at the **SEND TO:** fielii, the SEND key at the top of the keyboard is depressed. This takes the terminal out of the local mode and sends the screen to the selected file.

4.13 If the screen is sent to the update file by entering u in the **SEND TO:** field, information is validated, thus becoming a record. Validation checks for values that are out of range, invalid office names, etc. Any errors will cause messages to appear at the bottom of the screen. Any fields associated with the error will blink, and the cursor will be positioned at the first blinking field for correction. The **SEND TO:** field will automatically default to the update file.

4.14 After corrections are made, the record is resent, revalidated, and sent to update file if there are no errors. The update records are automatically collected, sent to update processing, and entered in the ABATS data base. To determine what validations are performed on a particular screen, refer to Screens and Validation Tables in Part 5.

4.15 If the screen is sent to the hold file, no validations are made. The screen is not collected, not sent for update processing, and not entered in the ABATS data base. Sending screens to the Hold file is useful when there is insufficient data to complete a screen or when the data has been rejected during validation and the correct information is not immediately available.

**4.16** If the *screen is erased* by entering e in the **SEND TO:** field, the data on the screen is erased and the information is lost. This action is used to delete an entire screen.

4.17 After the screen has been sent or erased, proceed with the next command. The system prompts with e **cmd?** and the cursor is positioned after the prompt. A default capability has been provided at this point. To continue with another screen like the one just completed, depress NEW LINE or RETURN key.

**4.18** If a new screen is required for a different circuit, enter the desired modifier after the e **cmd?** prompt. The modifier for a screen can be entered or a *q* can be entered to quit the **enter** command mode. The Front-End system then displays the **cmd?** prompt.

### **GET COMMAND**

4.19 An explanation of the **get** command and the modifiers is given in the Get menu shown in Fig. 3. The *get* command allows the technician to retrieve records, make changes, and resubmit the changed record.

**4.20** When entering only part of the available information to retrieve a specific record, other records may be retrieved in addition to the specific record. For example, to retrieve a specific record that is part of multiple records, enter the key field modifier or allow the system to display each of the multiple records and select the desired record. The key field modifiers are shown in Fig. 3. As an example,  $g$ *r dsec56512* will retrieve from the reject file and display all rejected records with that circuit identification. The key field information in this case is circuit. Another example is shown in the get menu of Fig. 3.

**4.21** If the key field information is not entered, the system will display each record with the location and action type information that was entered. Each record is individually displayed followed by an action prompt. Figure 4 shows the action menu for the get command. Depress the NEWLINE key to obtain the next record, and repeat as necessary.

4.22 Figure 5 shows the action menu for the *get* command for only the pending file. In comparing the two action menus, notice that one additional command and one different command are available when using the pending file.

**4.23** Any records retrieved from the reject file cannot be returned to the reject file but must be sent to the update file or hold file.

4.24 The **get** command is used to display records and create or make changes to records utilizing the WORD document from the pending file. Records can be displayed using the *get* command from the update, hold, reject, or pending file and from the data base for a circuit, SRDM, and TIDM.

**4.25** To get one or more records or WORD documents, enter the file location where the information exists. The file locations are the reject, hold, update, and pending or the data-base (db) display.

4.26 After entering the location, further input is optional (except for data-base displays which

 $\mathbf{I}$ 

#### NOTICE: NOT TO BE DISCLOSED OUTSIDE BELL SYS EXCEPT UNDER WRITTEN AGRMT **GET MENU**

You are now in the g (GET) mode. Get is used to Display records and to make Changes to records. First find and display the record using modifiers given below. Location (r,h,u,p or db) is req'd. More modifiers will pinpoint a desired item. Use common modifiers for groups. Page using "NEWLINE". ACTION prompt will then let you Change, quit, etc.

--- ------------------------- MODIFIERS. . . . . . . . . . . . . . . . . . . . . . . . . . . . . . . LOCATION ACTION TYPES KEY FIELD r Reject aa ac ao ar as at circuit (and Seg. if avail) h Hold ca cc cr cs ct rc tldm (and A and Z if avail)<br>u Update rs rt dc dr ds dt ml srdm (and A and Z if avail) rs rt dc dr ds dt ml **p** Pending (with c, s, or t ; Due date ; or Order #) dbData Base (with c, s, or t) ALSO:all (to display entire contents of r,h, u, or p) head (to display header listing for r, h, u, or p)

Example: p 03-14 (to get all pending file orders with this due date) (input modifiers or type q to return to start)

#### **Fig. 3—Displayof Get Menu**

NOTICE: NOT TO BE DISCLOSED OUTSIDE BELL SYS EXCEPT UNDER WRITTEN AGRMT ACTION MENU for GET COMMAND

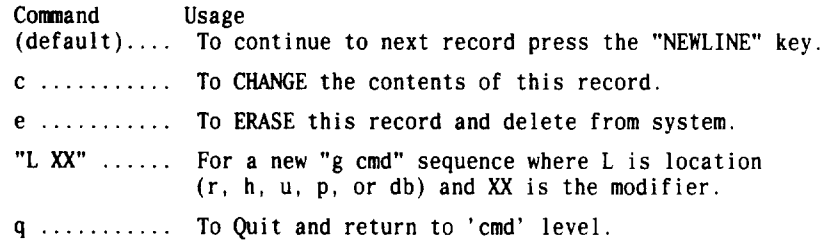

**Fig. 4—Display of Action Menu for Get Command**

require c, s, or t to specify circuit, SRDM, or TIDM) and serves to pinpoint the record or WORD document. As in the other commands, a blank space is required between items.

4.27 To retrieve a specific record using the get command, enter the action type and key field modifiers, for example,  $p$  ar  $d$ sec56512. To retrieve a group of records one at a time, enter only a partial modifier. For example, to retrieve all records in the pending file, enter  $g r$  all. This retrieves the first record, displays it, and prompts for the next action.

**4.28** To retrieve a specific WORD document using the get command, enter the action type and the key field modifiers, for example, *p* **w dsec56512.**

4.29 To continue through the pending file, depress the RETURN or NEW LINE key to have the next record or WORD document displayed. After all records have been displayed in that group, enter a  $q$ cmd? to quit.

**4.30** An example of getting more than one record is to enter  $g h$  ar. This retrieves all the ar (add

NOTICE: NOT TO BE DISCLOSED OUTSIDE BELL SYS EXCEPT UNDER WRITTEN AGRMT ACTION MENU for GET COMMAND (Pending File)

Command Usage (default).... To continue to next record press the "NEWLINE" key. "XX"........ To enter this record on a screen, for XX enter the screen type (such as ac, at, cs, etc.) To display the entire WORD.  $W$  . . . . . . . . .  $e$  ........ To ERASE this record from the system. "L XX"...... For a new "q cmd" sequence where L is location (r, h, u, p, or db) and XX is the modifier. q ......... To Quit and return to 'cmd' level.

Fig. 5-Display of Action Menu for Get Command (Pending File)

routing) records in the hold file.

 $4.31$ Two additional display capabilities exist. The first capability requires the technician to enter  $(u, r, h, or p)$  all. All of the records or WORD documents in the designated file are displayed with a form feed between them. This capability is used when the reports are directed to a printer. A printer is used to obtain a hard copy of all records or WORD documents in the designated file. It will be especially useful in printing out all rejected records and using the printouts to organize the corrective procedures. The WORD document consists of a header and temporary notes in the pending file.

4.32 The other capability is to display a list of header information by entering  $(u, r, h, or p)$ **head**. A header is a one line representation of a particular record. The information in the header consists of the file location, the action type, and the key field information. A reject file gives an error number related to the report. A typical reject file header would he:

r ar dsec56512 (spaces) 18 user ID 23.

4.33 The example header above would have been one item in a list of headers displayed by the entry **r** head. The modifier is used to display a header list (the location file followed by head). The header display feature is valuable for scanning files and for creating hard copy lists of file contents.

A header lising for the pending file woruld be: 4.34

c dsec56512 18 11-24-81 d h79656 01.

**Note:** This header listing also displays temporary notes consisting of common information, such as bridge  $(b)$ , routing  $(r)$ , address  $(a)$  and all  $(aII)$ .

4.35 One final use of the **get** command is to display information on a specific circuit, SRDM, or T1DM. This information is in the system data base and is useful both for update work on ABATS-FE and for test work on ABATS. For example, to display a circuit, enter **db**  $c$ , and the system prompts for a specific circuit (Fig.  $6$ ).

4.36 To enter a new command from the **g** cmd? mode, enter  $q$  for quit.

#### **MAIL COMMAND**

4.37 The **mail** command  $(Fig, 7)$  provides each SSC/CTC with a list of accepted and rejected records, messages from DNAC, and specific information, ie, snapshots for reject messages.

4.38 Other messages concerning the system, the SSC/CTC, or any other ABATS related topics may also appear in the Mail file. The accepted and rejected header lists and snapshots are created automaticaly by the system, while other messages are created by the DBM.

New mail is indicated by a system message 4.39 after login or at the system command level. At this point in time, new mail has not been seen or read by the technician, whereas old mail has. To display the new mail, enter **n** after getting into the mail mode using the system command **m**. The new mail information is displayed one message at a time. After each message, a decision must be made as to save or

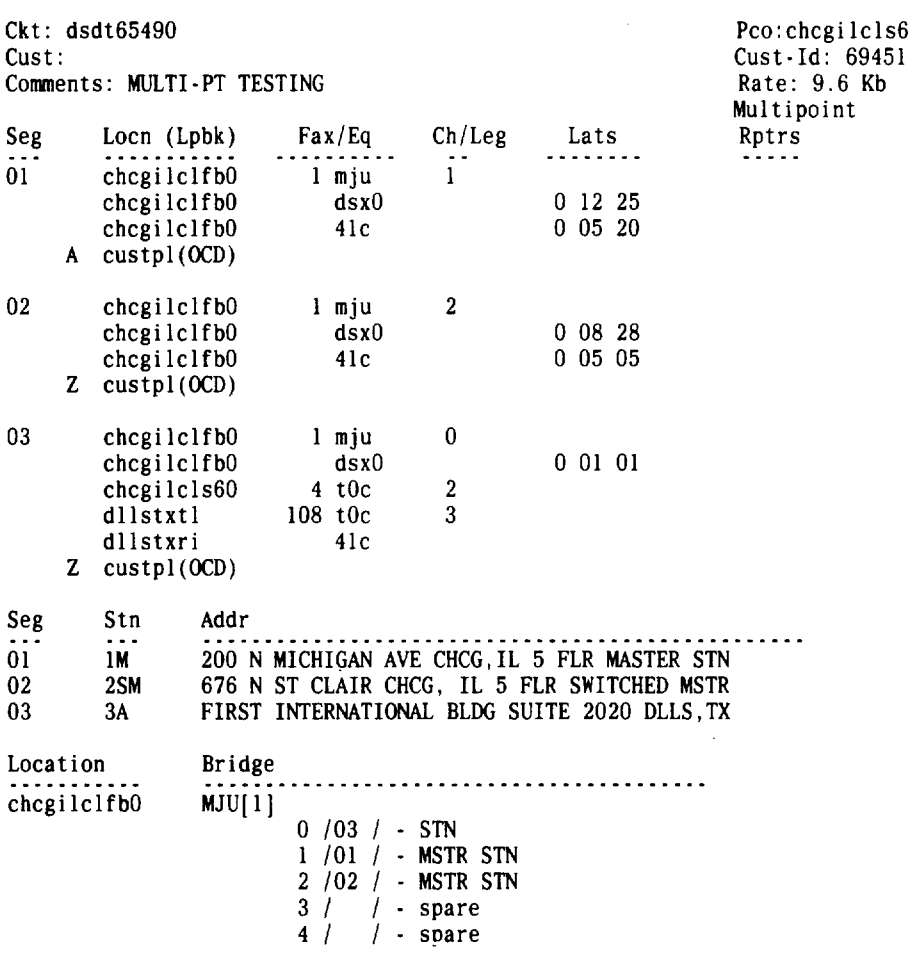

Circuit # ?

**Fig. 6—Example Display of Specific Circuit**

delete the message. New mail is saved (moved to old mail) by depressing the RETURN key. To delete the new mail, enter d and depress the RETURN key.

- **4.40** Once the new mail has been examined, it automatically changes to old mail (if it has not been deleted during the new mail reading). Old mail may be displayed, message by message, at any later date by entering the  $o$  modifier. The technician has an option to quit. after an old mail message instead of displaying all the old mail.
- **4.41** Another way to display old mail is to enter  $\boldsymbol{o}$ **mmddyy**, where mmddyy is the month, day, andyear of the desired message. The date associated with mail is the date the mail message is created. For example, the entry  $o$  111580 would display the messages created on Novemebr 15, 1980.
- **4.42** The final way to display old mail is to enter **o title,** where the title will be the type or title of the message. These titles would include names such as accept, reject, etc.
- 4.43 To enter a new command from the **m cmd?** mode, enter  $q$  for quit.

#### **RESEQUENCE MENU**

**4.44** When transactions are entered for update processing, the sequence of entry may affect the acceptance of a record. For example, before a TIDM can be deleted from a record, all the SRDMS or 56-kb/s data circuits must be removed from the TIDM. The technician should sequence the work in the order it should be entered.

#### NOTICE: NOT TO BE DISCLOSED OUTSIDE BELL SYS EXCEPT UNDER WRITTEN AGRMT

#### MAIL**MENU**

You are now in the m (MAIL) mode. In this mode you can display a list of accepted records from the previous day, a list of rejects, snapshot information for correcting certain rejects, and other messages. Use the modifiers below to find the mail you want. You can quit anytime when in Old mail; New mail is read through completely.

MODIFIER USE n ......... To display New mail messages. o ..,,... . . To display Old mail messages. o mmddyy.. To display Old mail for a specific 'month day year' for example 051480 for May 14, 1980. 0 (title) . To display OLDmail of a certain type, such as 'o reject' or 'o accept'.

(input modifier or type q to return to start)

#### **Fig. 7—Displayof Mail Menu**

4.45 Occasionally, some records are entered out of sequence. A good practice is to do a *display* **headerat the end** of the work session. This checks for out-of-sequence records. To place these out-ofsequence records in the proper order, the resequence command is used (Fig. 8).

**4.46** To use the resequence command, the records must first be retrieved. This command applies to the Update file records, soaspecific location modifier is not needed. Enter the selected action type and key field modifier. To resequence, one or more records must be entered in the correct order. A short method to resequence is to specify a long string of characters; an entry of.\*must be used. This entry is a shortcut to match any intermediate characters.

4.47 After the first record has been displayed, depress the RETURN key. If that record is unique, the system prompts for the next record. If

NOTICE: NOT TO BE DISCLOSED OUTSIDE BELL SYS EXCEPT UNDER WRITTEN AGRMT RESEQUENCE MENU

You are now in the r (RESEQUENCE) mode. If you find that there are Update transactions that are not in the proper order, this command permits you to resequence them. This might occur, for example, if a 'delete Tldm' action is performed before all Srdm data is deleted from that Tldm. Specify the transaction modifiers in the order they should appear.

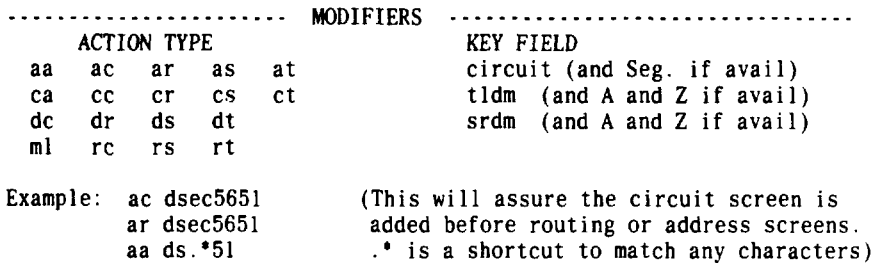

(input modifiers or type q to return to start)

**Fig. 8—Displayof Resequence Menu**

there are multiple records with the same information, the system displays them one by one so the proper record can be identified.

- **4.48** The resequence command places the record at the end of the Update Header List.
- **4.49** To enter a new command from the **r cmd?** mode, enter *q* to return to the start.

#### **TERMINATE COMMAND**

**4.50** When a work session on the ABATS-FE **SyS**tem is completed and the technician wishes to log off the system, enter the t command at the system command level.

#### **5. SYSTEM RESPONSIBILITIES**

**s.01** The following responsibilities pertain to the ABATS-FE system. These responsibilities are in addition to the DDS office responsibilities documented in Section 660-230-100.

### **ADMINISTRATIVE**

**5.02** The circuit control office (SSC/CTC) is responsible for entering all routing information as well as local assignments at both ends. The office has total responsibility on multipoint circuits.

s.03 The facility control office collects the necessary information from all points on the facility and forwards the information to the designated ABATS data-base loading office. The loading office is generally the SSC/CTC for the territory or region.

**5.04** After the data-base information has been C. **Routing** gathered, the urgency for entering it into ABATS should be determined. Normally the data-<br>base information is available 5 days prior to the ser-<br>entered on the add routing screen. The routing base information is available 5 days prior to the ser-<br>vice date and must be inputted before circuit turn-un types are as follows: vice date and must be inputted before circuit turn-up or change.

.5.05 The circuit order control office is required to perform and record an end-to-end test for  $\bullet$  **m** for master station segment data-base verification and to record benchmark<br>readings.

**5.06** All circuit information can be verified by call- **.** *i* for segment between multipoint junction ing up and/or printing out the circuit infor- units (MJUS). mation display from the maintenance system on the day after acceptance of the corresponding data-base day after acceptance of the corresponding data-base All require circuit identification, and a segment update transaction.<br>
update transaction.

**s.07** On facility updates, call up and/or print out the circuit information display of a key circuit assigned to the facilities involved. In the case of a TIDM update, a 56-kb/s circuit or a subrate system may be displayed. If the updates are correct for one circuit of the facility, assume the other circuits are also correct.

**5.08** The facility listing will continue to be made available. The facility data-base changes are to be completely verified upon their receipt; especially important are the group, shelf, and DSAU assignments.

**5.09** A DBM is located in the DNAC to assist the control office in the resolution of data entry problems.

### **OPERATiONAL**

#### **A. Password**

**5.10** A password is used to restrict unauthorized access to the ABATS-FE system. Each user ID is assigned a password. The DBM has the responsibility to maintain an up-to-date password list and may assign a new password (upon request) should system security be threatened.

#### **B. User Identification**

**5.11** Each data-base user will be identified by a user ID during system login. The user ID is unique to the individual user. The ID is assigned and administered (eg, add or delete) by the DBM.

- *p* for point-to-point circuit
- 
- s for remote (slave) station segment
- 

number is required for multipoint circuits. The avail-

able loopbacks must be indicated for the appropriate locations, ie,  $A/m$  OCD,  $Z/s$  OCD. Also, the number of repeaters on a 56-kb/s circuit must be entered.

#### **Two-Point Circuits**

**5.13** The 2-point circuit routing begins at the A customer location and includes each routing link to the Z customer location.

#### **Multipoint Circuit**

**5.14** The multipoint circuit routing is entered into the data base in parts, such as the master station segment, the remote (slave) station segments, and any segments between MJUS.The master station segment routing begins at the master customer location and includes the routing link(s) and the MJU. The remote (slave) station segment routing begins at an MJU and includes the routing link(s) to the remote (slave) customer place. Every remote (slave) station segment must have its own routing entered into the data base. The routing of the segment between MJUS begins at the upstream MJU and includes all routing links and the downstream MJU.

#### **D. Recommended Work Sequence**

- **5.15** The following items list the recommended work order.
	- (a) Read mail:
		- Make paper copy for reference.
		- Review accepted and rejected messages.
	- (b) Display all rejected messages:
		- Make paper copy for work sheet.
		- Resolve reject reason on paper.
	- (c) Clear rejected messages using  $g$  cmd?
	- (d) Initiate new records using pending file (WORD) or *enter* command for BOCS:
		- The proper sequence for new records is:
		- (1) New offices
		- (2) TIDM
		- (3) SRDM
- **(4)** Circuits.
- (e) Delete, add, or move work changes as necessary.
- (f) Resequence work items:
	- Display Update file.
	- Determine order of updating (data-base hierarchy), eg, TIDM, SRDM, and circuit.
- (g) Verify acceptance of entries:
	- Retain source documentation until data base has been accepted and verified.
	- Call up and/or print out the circuit informa tion display from the maintenance system after update has been completed the followng day.
	- File source documentation with circuit order folder.

#### **E. Hours of Operation**

**5.16** The on-line portion of the ABATS-FE system is operational from 8 AM until 12 midnight Eastern Standard Time. The remaining 8 hours are used for the batch processing part of the system, as well as for backups and data-base transfer. The system normally runs 7 days per week to meet Operations goal of maximizing work to be done by weekend coverage. The need for other downtime (ie, preventative maintenance) is recognized and will need to be scheduled with advanced notification to the user.

#### **F. System Recovery**

**5.17** The level of recovery is the same level offered by the UNIX\* operating system. During the course of interaction with the online interface, recovery is at the record (single update screen) level. After a user completes work on an update, that update is saved. If the user is in the midst of working with an update and an unusual condition occurs (eg, terminal is turned off, system goes down, line noise burst, etc), that single record is lost.

#### **G. Examples of Update Record Entry**

**5.18** To help familiarize the technician with the update procedures used in the ABATS-FE sys-

\*Trademark

 $\boldsymbol{\dot{\cdot}}$ 

tern, Fig. **9** shows an example of a WORD document. The pending file is used to create Long Lines update records. For other update orders, use the BOCWORD document or local records, such as circuit layout order record, circuit layout record card, etc. It may be helpful to refer to the enter add common circuit, add routing, and add address screens *(enter* command). The pending file allows reviewing the screens to see which screen fields are associated with the source document information.

- **5.19** An example of an add common circuit screen obtained from the pending file is shown in Fig. 10.
- **5.20** An example of an add routing screen obtained from the pending file is shown in Fig. 11.
- **5.21** An example of an add address screen obtained from the pending file is shown in Fig. 12.

### **H. Reiected Record list**

**5.22** Table B lists the reasons why an attempted data-base update failed. The reject reasons are displayed to the SSC/CTC technician as an error code number. The rejected code number in the 40s have a snapshot displayed. A snapshot consists of the latest information on the facility in question. A displayed reject record will have the reject reason (message) in the screen error field.

#### 1. **Allowed Facility/Equipment Names**

**5.23** Table C lists the facility and equipment names that are allowed in the data base.

#### **J. Lost Record**

- **5.24** A lost record message is displayed when the system fails to track a particular SSC/CTC's record. Three conditions exists for a lost record:
	- (a) The system has results for a record that the technician did not enter. Check the update file to determine if some form of that record is there.
		- (1) If it is in update file, determine if it exists in ABATS (maintenance).
		- (2) If it is in ABATS, delete the record from update file.

| T10136                                                                                                    |   | A015028         |
|----------------------------------------------------------------------------------------------------|---|-----------------|
| CKT: /DSEC/222703/ /LL / A:GLVYMNOR Z:MPLSMNPE<br>ORD: F23HFF<br>02 ACTN: A CAC:                                       |   | PCO:MPLSMNDTS20 |
| CUST: NAME OF BUSINESS                                                                                                 |   | MSC: PRO: RSP:  |
| CUS: 63410 ACO:WP RRTE:<br><b>BTN:</b>                                                                                 |   |                 |
| CKT: $/$ DSEC $/$ 222703 $/$ /LL $/$ A:GOLDVYORMN Z:MINNPLPEMN N $/$ *LOCN, EQPT AND FAC FRAME ID UNIT SV Z-A A-Z MISC |   |                 |
| <b>CUSTPL</b>                                                                                                    |   |                 |
| A STN                                                                                                    | X |                 |
| DDDS960                                                                                                    |   | OWN:C           |
| <b>CUSTPL1Z000</b>                                                                                                    |   |                 |
| B 4LC<br><b>GLVYMNOR</b>                                                                                               | X | OWN:AC          |
| DDOC960A                                                                                                    |   | OWN:C           |
| DDCU960-V                                                                                                    |   | OWN:C           |
| <b>GLVYMNOR</b>                                                                                                    |   | FAC - PCO       |
| 3 <sub>C</sub><br>$C = 107$ TOC                                                                                        |   | OWN:AC          |
| <b>MPLSMNDT</b><br>DDOC960A                                                                                            |   | OWN: C          |
| DDCU960 - W                                                                                                    |   | OWN:C           |
| <b>MPLSMNPE</b>                                                                                                    |   |                 |
| <b>MPLSMNPE</b>                                                                                                    |   |                 |
| CO:LL DSGNR:RG $914 - 320 - 2553$ ISS:07/14/80 PG CO1-MORE                                                             |   |                 |
| NOTICE: NOT FOR USE/DISCLOSURE OUTSIDE BELL SYS EXCEPT UNDER WRIT AGRMT                                                |   |                 |

#### **Fig. 9—Example of Work Order Record Detail (WORD) Document (Front)**

NOTICE: NOT TO BE DISCLOSED OUTSIDE BELL SYS EXCEPT UNDER WRITTEN AGRMT TRANSACTION ac: Add Common circuit data Ckt: DSEC222703 PCO: MPLSMNDTS20 Rate: 9  $Cust: NAME OF BUSINESS$   $Cus: 63410*$ Comments: ENTER ANY COMMENTS

Send To: . (u=Update; h=Hold; e=Erase)

- \*\* Messages \*\*
- \* CUSTOMER BILLING NUMBER

**Fig. 10—Example Display of Add Common Circuit Data Screen**

NOTICE: NOT TO BE DISCLOSED OUTSIDE BELL SYS EXCEPT UNDER WRITTEN AGRMT

TRANSACTION ar: Add Routing

 $\mathcal{L}$  and the second segment of type: probability  $\mathcal{L}$ Ckt: dsec222703 Seg: ... Type: p<br>.ocation Eqp-Fax Ch-Leg Grp-Bay-Ckt Location Eqp<br>CUSTPL 4LC  $\overline{\phantom{a}}$ MPLSMNPE DSX-O MPLSMNPE 4LC CUSTPL

Lpbks:  $A/m$  OCD  $Z/s$  OCD Rptrs:  $A$  .  $Z$  .

Send To: . (u=Update; h=Hold; e=Erase)  $\texttt{Send} \;\; \texttt{To:} \;\; . \;\; (\texttt{u}*)$ 

#### **Fig. ll—Example Display of Add Routing Screen**

- **(3)** If itisnot in ABATS, leave the record in  $\frac{11}{1}$  is not
- (4) ICI $\left(1 \frac{1}{2} \right)$  in  $\left(1 \frac{1}{2} \right)$  in DBM for II II IS NO
- $(1 \times Tb)$  into record reflection results in  $b$  reflections in  $\mathbb{R}^n$ the record remains in the update file. The system has less records than the update file records. Determine if the additional update records exist in ABATS.
- (1)  $\mathbf{Y} \bullet \mathbf{Y} = \mathbf{A} \mathbf{D} \mathbf{A} \mathbf{D} \mathbf{G} = \mathbf{I} \mathbf{I} \mathbf{A} \mathbf{I} \mathbf{A} \mathbf{I} + \mathbf{I} \mathbf{I} \mathbf{I} \mathbf{A} \mathbf{I} \mathbf{I}$  $\mu$  in ABA18, defect
- (2) If  $\begin{bmatrix} 1 & 1 \end{bmatrix}$  is a B.4TS, in the record in the record in the record in the record in the record in the record in the record in the record in the record in the record in the record in the record in the record u not in *B*
- **(3)** If additional help is needed, contact the II adt<br>DDM
- (c) The Update file was sent the accepted and  $\ell$ The Opuale rife was sent, but to

**Page 15**

```
NOTICE: NOT TO BE DISCLOSED OUTSIDE BELL SYS EXCEPT UNDER WRITTEN AGRMT
   TRANSACTION aa: Add Address
     Ckt: DSEC222703
 If Multi-Pt:
  Seg Stn Address
 If Pt-to-Pt:
     Stn Address<br>a Al 1714 FI
     a Al 1714 FIRST BANK PL. WEST<br>z Z1 618 TRENMONT ST.
                618 TRENMONT ST.
 Send To: (u=Update; h=Hold; e=Erase)
 ** Messages **
```
**Fig. 12—Example Display of Add Address Screen**

- $(1)$  Run the update process again, but be prepared for duplicate reject records if those updates already existed in the data base. The duplicates can be ignored.
- $(2)$  Check to see if the records exist in the data base.
- (3) If additional help is needed, contact the DBM.

#### **K. Trouble and Enhancement Reporting**

**5.25** The DBM is available to help the SSC/CTC technician in resolving problems with the ABATS-FE system. The first step in resolving a problem is to sectionalize the problem. For example, if the terminal is shared with ABATS testing, the technician can switch to testing in order to verify proper operation of the terminal. If the terminal is dedicated to data base updating, turn the terminal off for a short time and log in again. This action allows the technician to start at the beginning of database updating.

5.26 A trouble report and system enhancement request (TRASER) form allows a technician to send hardware/software/maintenance troubles and/or system enhancements to the DBM. Figure 13 shows the TRASER form.

#### **L. Screens and Validation Tables**

5.27 Figures 14 through 32 show the screens used in the ABATS-FE system. Figures 33 through 51 show the system validation screens (tables) which are used during record entry when the data is sent to the Update file. The validation screens list each field on the screen, the maximum number of characters, the type of data allowed (a for alpha, n for numeric), the range of values allowed or the subset of characters allowed, whether it can be left blank, and any . cross field validations performed on the record.

5.28 The add office (AO) screen is used only to enter office information and does not go through any further validation or process. Once an office record has been entered and sent, it becomes part of the ABATS-FE system data base and will be available for future screen validations. This means that if any SSC/CTC enters an office name on a screen and sends it to the update file for validation the office name must be in the office file or data-base office file or else an error message will be displayed.

### 6. **G1OSSARY**

**6.01** The following terms are unique to ABATS and data-base updating.

*ABATS Front-End System:* A system used to update the ABATS data base which is accessed during testing from ABATS test terminals. The updated

#### **TABLE B**

#### **REJECT CODE AND REASONS**

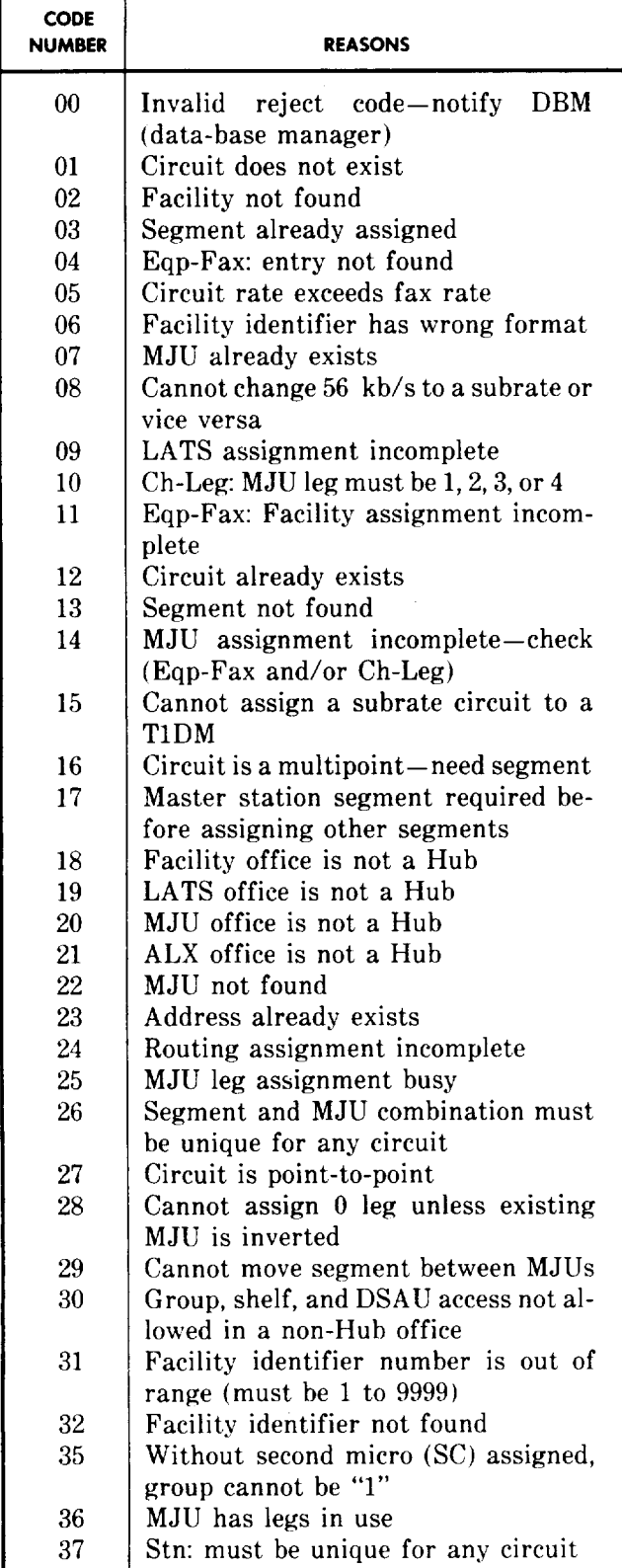

#### **TABLE B (Contd)**

#### **REJECT CODE AND REASONS**

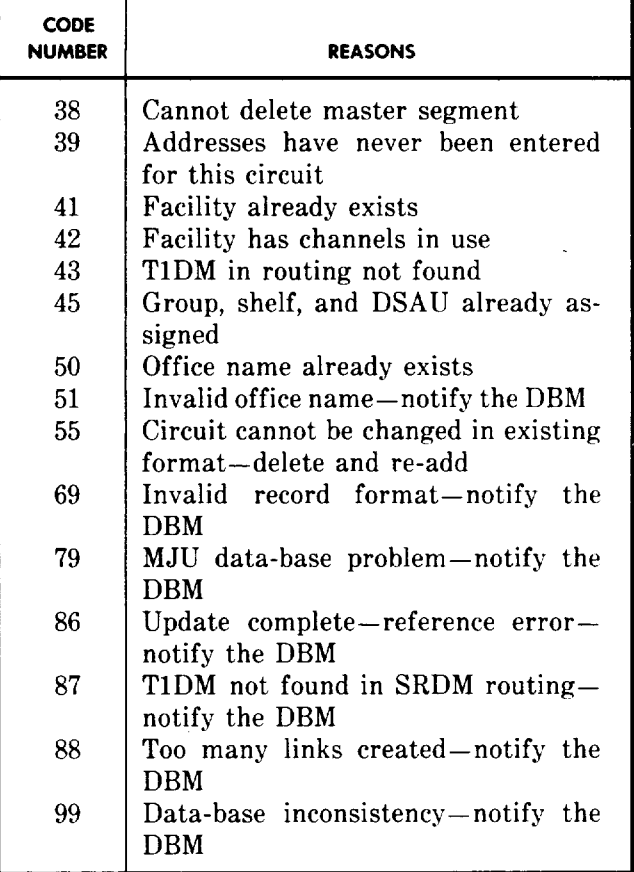

data base is transferred to the Test Controller once a day.

*A and Z Direction:* For a 2-point circuit, one end is designated as A and the other end as Z. For a multipoint circuit, the master station is designated as A and the remote stations are designated as Z stations or terminals.

*Data-Base Manager and Test Controller (DBM and TC):* A central location containing several minicomputers with associated equipment and personnel. The minicomputers are designated as data-base manager and test controller. The test controller minicomputer (ABATS test system) has a complete backup system for continuous on-line operation.

*Default:* The system is programmed to automatically set itself to a certain value or condition if not specified.

#### **TABLE C**

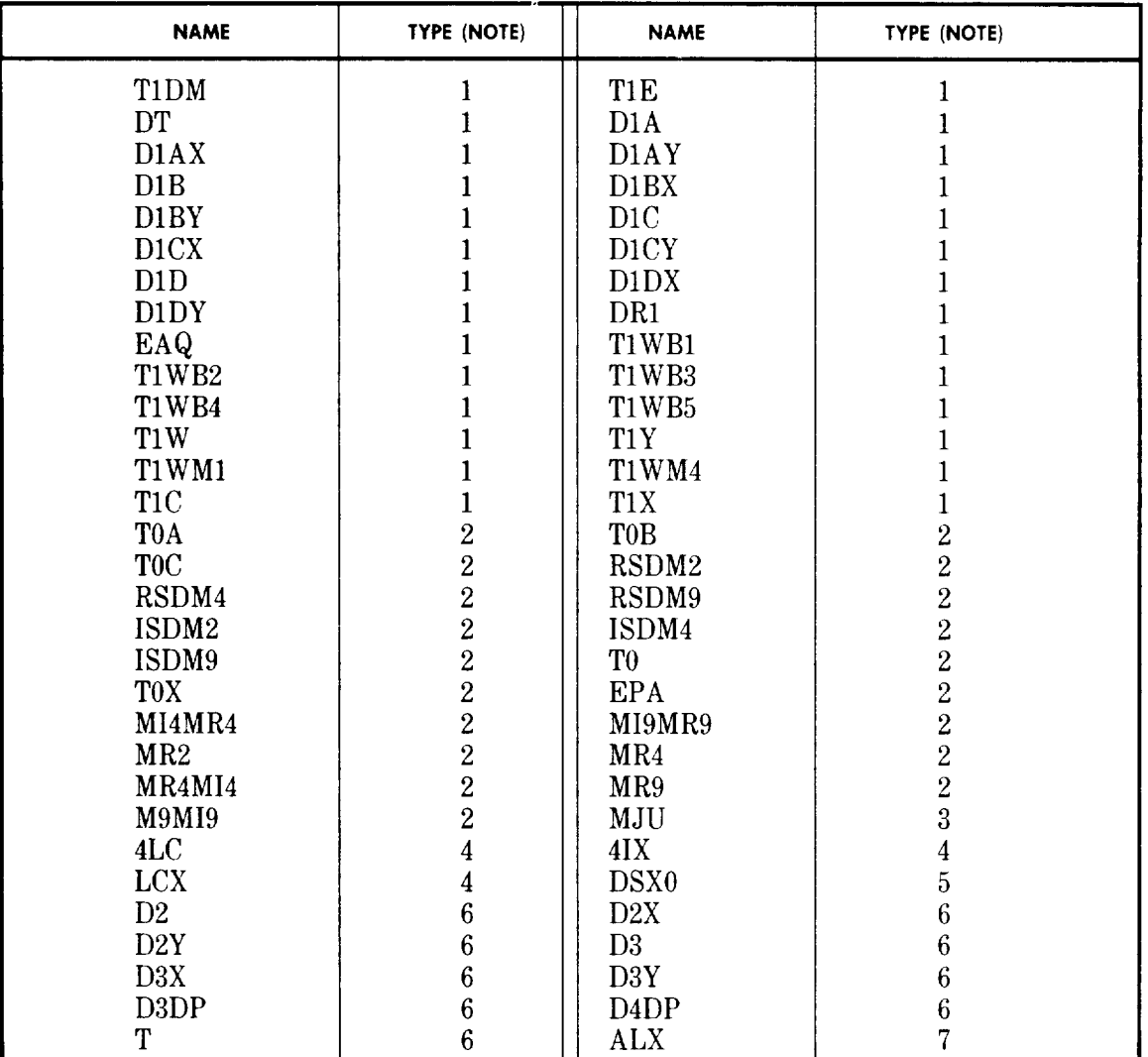

#### **AUOWED FACILITY/EQUIPMENT NAMES**

*Note:* Types 1 and 2 must be in data base before using in routing. Types  $3, 4, 5, 6$ , and 7 are for information only and do not require being in data base before use.

**Header:** A record descriptor preceding the record include lists of accepted and rejected records from containing information on the record location, action previous update processing. type, key field information, originator, and the reject

Hold: A file in the ABATS-FE system where records ments. can be temporarily kept; a type of scratch-pad buffer.

sages to the user can be stored. These messages will

code. *Multipoint:* <sup>A</sup> circuit with more than two end point customer locations; multipoints always have seg-

*Pending:* A file in the ABATS-FE system consisting *Mail:* A file in the ABATS-FE system where mes-<br>sages to the user can be stored. These messages will This file is used to create data-base transactions.

#### TRASER

TROUBLE REPORT AND SYSTEM ENHANCEMENT REQUEST

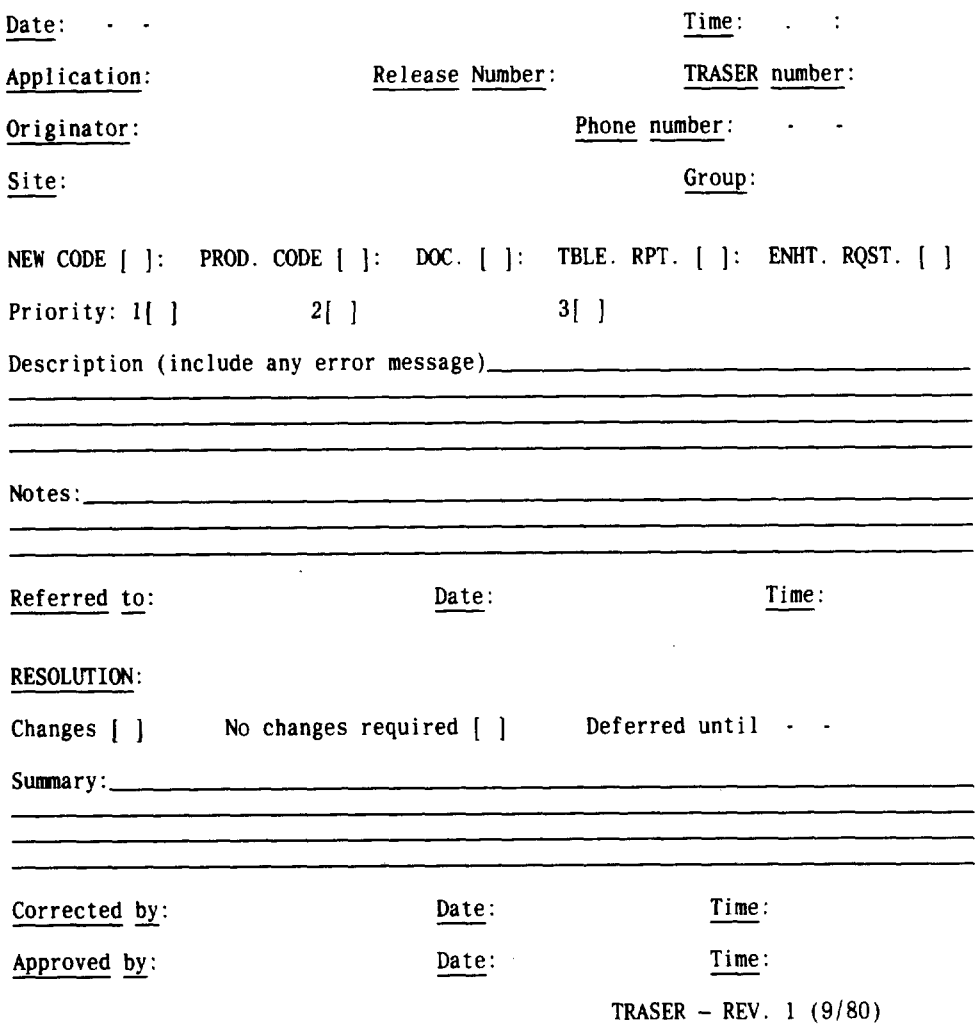

#### **Fig. 13—Sample TRANSER Form**

technician by asking the next logical questions while entering information.

**Records:** A completed or filled out screen that has nonerasable for a nonerasable field head heading head and now becomes part of the blank record. been validated and now becomes part of the ABATS-FE system.

*Reject:* A file in the ABATS-FE system where records are sent when they fail during update processing. Each user has their own accessible Reject file.

*Report:* A response from a test or test attempt con-<br>sisting of two or three lines which contain the circuit and update processing. sisting of two or three lines which contain the circuit

**Prompts:** The system is programmed to assist the number, office name of access point, time of test or technician by asking the next logical questions while test attempt, and results.

**Screen:** A display of information that consists of nonerasable field headings, also referred to as a

TWO*Point:* A circuit connecting only two end point customer locations; 2-point circuits do not have segmerits associated with them.

*Update:* A file in the ABATS-FE system where input records are sent, by the user, for later collection

 $\mathbb{R}^2$ 

 $\frac{1}{2}$ 

 $\bar{z}$ 

NOTICE: NOT TO BE DISCLOSED OUTSIDE BELL SYS EXCEPT UNDER WRITTEN AGRMT

TRANSACTION ac: Add Common circuit data  $Ckt:$  PCO:  $Rate:$  $Cust:$   $Cus:$   $Cus:$ Consnents:

Send To: . (u=Update; h=Hold; e=Erase)

\*\* Messages \*\*

#### **Fig. 14 —Displayof add common Circuit Data Screen**

NOTICE: NOT TO BE DISCLOSED OUTSIDE BELL SYS EXCEPT UNDER WRITTEN AGRMT

TRANSACTION ar: Add Routing

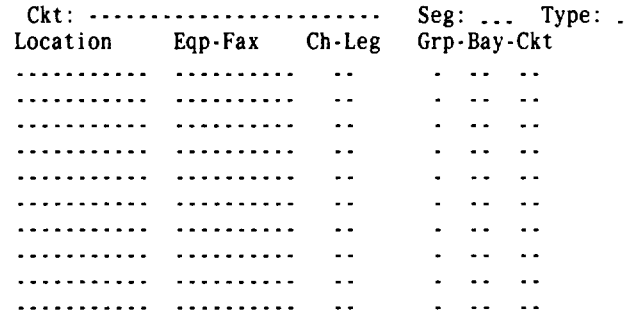

Lpbks:  $A/m$  ...  $Z/s$  ... Rptrs:  $A$ .  $Z$ .

Send To: . (u=Update; h=Hold; e=Erase) \*\* Messages ● \*

**Fig. 15—Display of Add Routing Screen**

 $\mathcal{L}_{\mathcal{C}}$ 

 $\mathbf l$ 

 $\ddot{\phantom{a}}$ 

NOTICE: NOT TO BE DISCLOSED OUTSIDE BELL SYS EXCEPT UNDER WRITTEN AGRMT

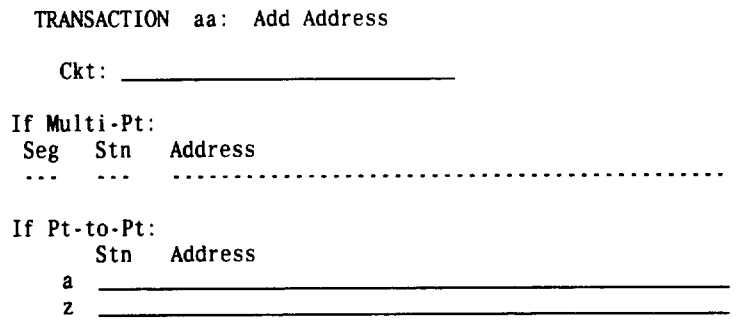

Send To: . (u=Update; h=Hold; e=Erase)

\*\* Messages \*\*

Fig. 16-Display of Add Address Screen

NOTICE: NOT TO BE DISCLOSED OUTSIDE BELL SYS EXCEPT UNDER WRITTEN AGRMT TRANSACTION ao: Add Office data Ofc. Name: ...........

Send To: . (u=Update; h=Hold; e=Erase)

\*\* Messages \*\*

 $\ddot{\phantom{a}}$ 

ाः

Fig. 17-Display of Add Office Data Screen

÷.

NOTICE: NOT TO BE DISCLOSED OUTSIDE BELL SYS EXCEPT UNDER WRITTEN AGRMT TRANSACTION as: Add Sdrm data Srdm: .......... Rate: . PCO: ........... Route Tldm Channel Terminal Next: ........... ................ . . . . . . . . . . .  $\ldots \ldots \ldots$  $\sim$ . . . . . . . . . . . . . . . . . . . . .  $\sim$   $\sim$  $\begin{array}{cccccccccc} . & . & . & . & . & . & . & . \end{array}$ . . . . . . . . . . . . . . . . . . . . . . . . . . . . . . . . . . . . . . . . . . . . . . . . . . . . . . . . . . . . . . . . . . . . . . . . . . . . . . . . . . . . . . . . . *. . . . .* .  $Z$ :  $\cdots$ . . . . . . . . . . . . . Send To: . (u=Update; h=Hold; e=Erase)

\*\* Messages \*\*

Fig. 18-Display of Add SRDM Data Screen

NOTICE: NOT TO BE DISCLOSED OUTSIDE BELL SYS EXCEPT UNDER WRITTEN AGRMT TRANSACTION at: Add Tldm data  $Sh$ .  $Ds$ . A Dsau:  $Gp$ . Z Dsau:  $Gp$ .  $Sh$ .  $Ds$ . If this is a Chained Tldm enter c :. Send To: . (u=Update; h=Hold; e=Erase) \*\* Messages \*\*

Fig. 19-Display of Add T1DM Data Screen

l

NOTICE: NOT TO BE DISCLOSED OUTSIDE BELL SYS EXCEPT UNDER WRITTEN AGRMT

TRANSACTION cc: Change Common circuit data

Send To: \_ (u=Update; h=Hold; e=Erase)

\*\* Messages \*\*

 $\overline{\mathbf{I}}$ 

 $\overline{\phantom{a}}$ j

 $\overline{\phantom{a}}$ 

#### Fig. 20-Display of Change Common Circuit Data Screen

NOTICE: NOT TO BE DISCLOSED OUTSIDE BELL SYS EXCEPT UNDER WRITTEN AGRMT

```
TRANSACTION cr: Change Routing
```
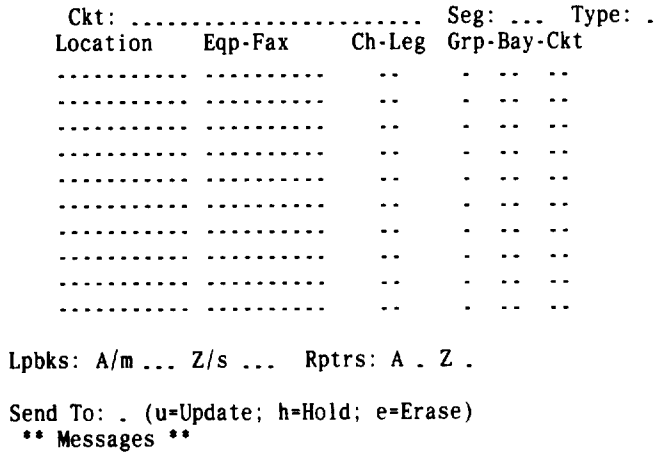

Fig. 21-Display of Change Routing Screen

 $\mathbb{Z}$ 

NOTICE: NOTTOBEDISCLOSEDOUTSIDEBELLSYSEXCEPTUNDERWRITTENAGRMT TRANSACTIONca: Change Address

Ckt: . . . . . . . . . . . . . . . . . . . . . . . . .  $Ckt:$  ............................ If Multi-Pt: Seg Stn Address If Pt-to-Pt-to-Pt-to-Pt-to-Pt-to-Pt-to-Pt-to-Pt-to-Pt-to-Pt-If Pt-to-Pt: Stn Address z . . . . . . . . . . . . . . . . . . . . . . . . . . . . . . . . ------- ------ Send To: . (u=Update; h=Hold; e=Erase)

\*\* Messages \*\*

#### Fig. 22-Display of Change Address Screen

NOTICE: NOT TO BE DISCLOSED OUTSIDE BELL SYS EXCEPT UNDER WRITTEN AGRMT

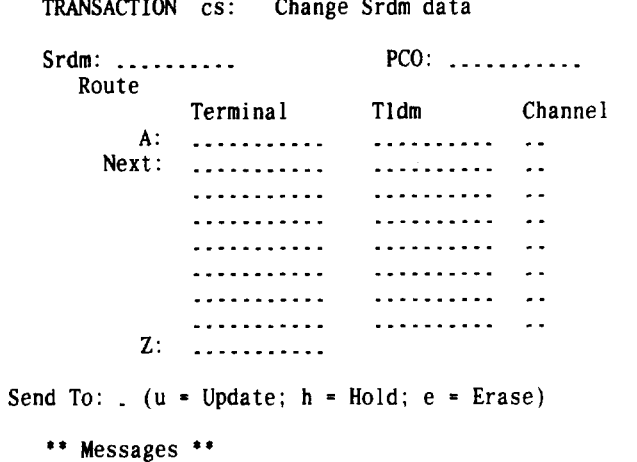

Fig. 23-Display of Change SRDM Data Screen

 $\mathcal{L}_{\rm{max}}$ 

 $\mathbf{I}$ 

NOTICE: NOT TO BE DISCLOSED OUTSIDE BELL SYS EXCEPT UNDER WRITTEN AGRMT

TRANSACTION ct: Change Tidm data

A Dsau: Gp.  $Sh$ .  $DS$ . Z Dsau: Gp.  $Sh$ .  $Ds$ .

If this is a Chained Tldm enter c :.

Send To: . (u=Update; h=Hold; e=Erase) \*\* Messages \*\*

#### Fig. 24-Display of Change T1DM Data Screen

NOTICE: NOT TO BE DISCLOSED OUTSIDE BELL SYS EXCEPT UNDER WRITTEN AGRMT TRANSACTION dc: Delete Circuit data Ckt: .........................

Send To: . (u=Update; h=Hold; e=Erase) \*\* Messages \*\*

#### Fig. 25-Display of Delete Circuit Data Screen

NOTICE: NOT TO BE DISCLOSED OUTSIDE BELL SYS EXCEPT UNDER WRITTEN AGRMT

TRANSACTION dr: Delete Routing

Ckt: ......................... Seg: ... From: Ofc: ........... Mju-Id: ... Leg: .

To delete all segments enter 'a' :.

Send To: (u=Update; h=Hold; e=Erase)

\*\* Messages \*\*

Í

Fig. 26-Display of Delete Routing Screen

 $\mathcal{L}^{\mathcal{L}}$  .

```
NOTICE: NOT TO BE DISCLOSED OUTSIDE BELL SYS EXCEPT UNDER WRITTEN AGRMT
  TRANSACTION ds: Delete Srdm data
     Srdm: . . . . . . . . . . A: . . . . . . . . . . . z: . . . . . . . . . . .
```
Send To: . (u=Update; h=Hold; e=Erase)

\*\* Messages \*\*

#### **Fig. 27 —Displayof Delete SRDM Data Screen**

NOTICE: NOT TO BE DISCLOSED OUTSIDE BELL SYS EXCEPT UNDER WRITTEN AGRMT

TRANSACTION dt: Delete Tldm data

Tldm: . . . . . . . . . . A: . . . . . . . . . . . Z: . . . . . . . . . . .

Send To: . (u=Update; h=Hold; e=Erase)

\*\* Messages \*\*

#### **Fig. 28—Display of Delete TIDM Data Screen**

NOTICE: NOT TO BE DISCLOSED OUTSIDE BELL SYS EXCEPT UNDER WRITTEN AGRMT

TRANSACTION ml: Move Leg

Ckt: .......................... Seg: ...

From: Ofc: ........... Mju-id ... Leg: .

To: Mju-Id ... Leg: .

Send To: . (u=Update; h=Hold; e=Erase) \*\* Messages \*\*

**Fig. 29 —Displayof Move Leg Screen**

÷.

```
NOTICE: NOT TO BE DISCLOSED OUTSIDE BELL SYS EXCEPT UNDER WRITTEN AGRMT
  TRANSACTION rc: Rename Common circuit data
                                    New Ckt: .........................
 Old Ckt: ........................
 Send To: . (u = Update; h = Hold; e = Erase)
  ** Messages **
```
Fig. 30-Display of Rename Common Circuit Data Screen

NOTICE: NOT TO BE DISCLOSED OUTSIDE BELL SYS EXCEPT UNDER WRITTEN AGRMT

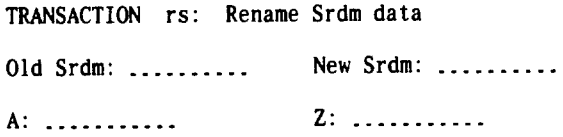

Send To: . (u = Update; h = Hold; e = Erase) \*\* Messages \*\*

#### Fig. 31-Display of Rename SRDM Data Screen

NOTICE: NOT TO BE DISCLOSED OUTSIDE BELL SYS EXCEPT UNDER WRITTEN AGRMT

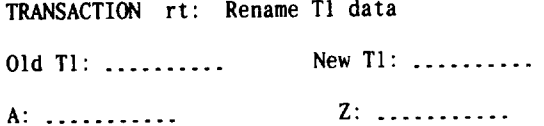

Send To: .  $(u = Update; h = Hold; e = Erase)$ \*\* Messages \*\*

 $\overline{\phantom{a}}$ 

Fig. 32-Display of Rename TIDM Data Screen

 $\mathcal{L}_{\mathrm{max}}$ 

 $\bar{\beta}$ 

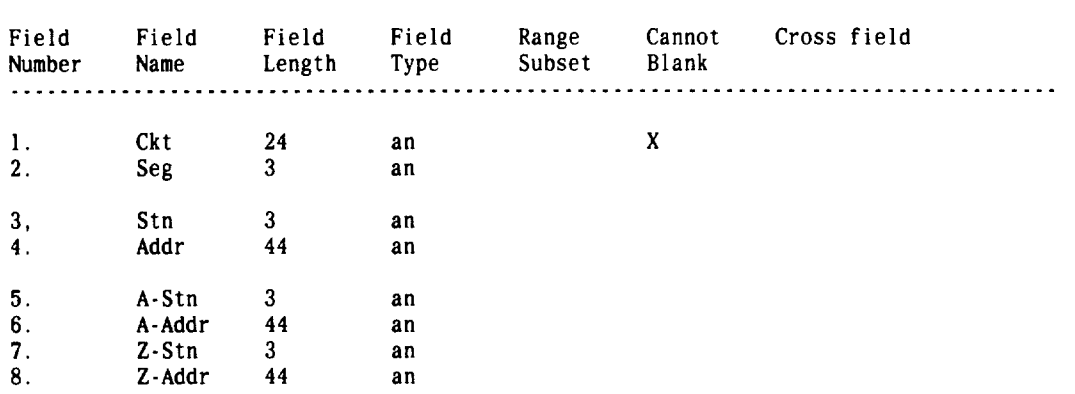

#### SCREEN VALIDATIONS - EAA

**Fig. 33—Validation Table for Enter Add Address (EAA) Screen**

#### SCREEN VALIDATIONS - EAC

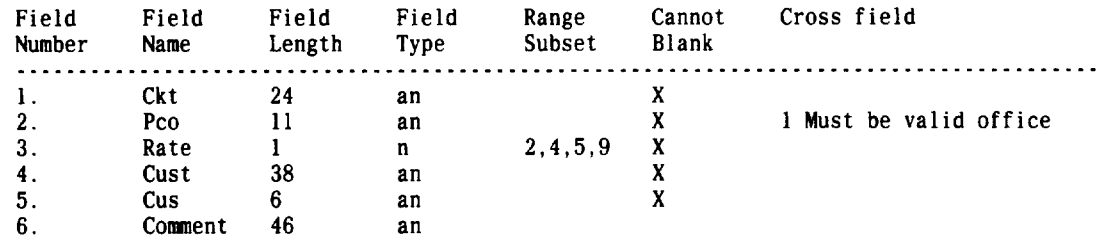

#### **Fig. 34—Validation Table for Enter Add Common Circuit Data (EAC) Screen**

#### SCREEN VALIDATIONS - EAO

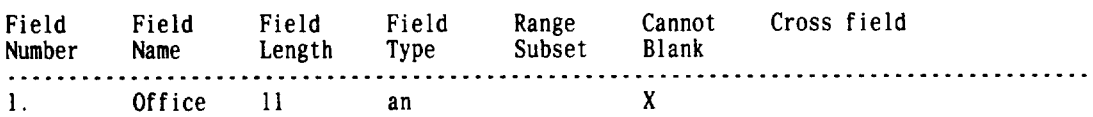

**Fig. 35 —Validation Table for Enter Add Office Data (EAO) Screen**

 $\mathcal{L}^{\text{max}}$ 

į

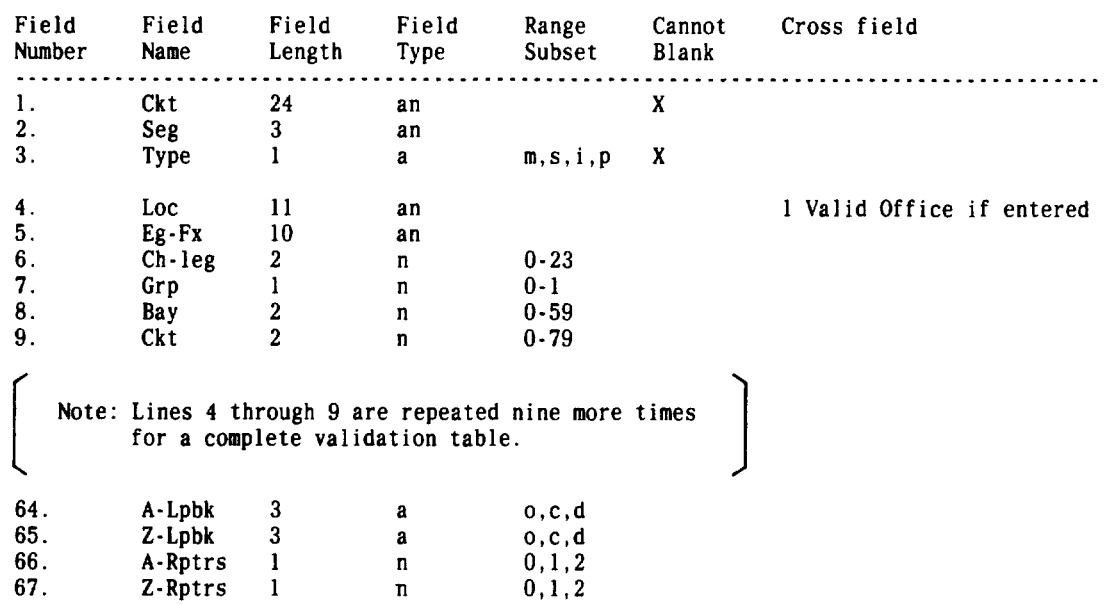

#### SCREEN VALIDATIONS - EAR

## Fig. 36-Validation Table for Enter Add Routing (EAR) Screen

#### SCREEN VALIDATIONS - EAS

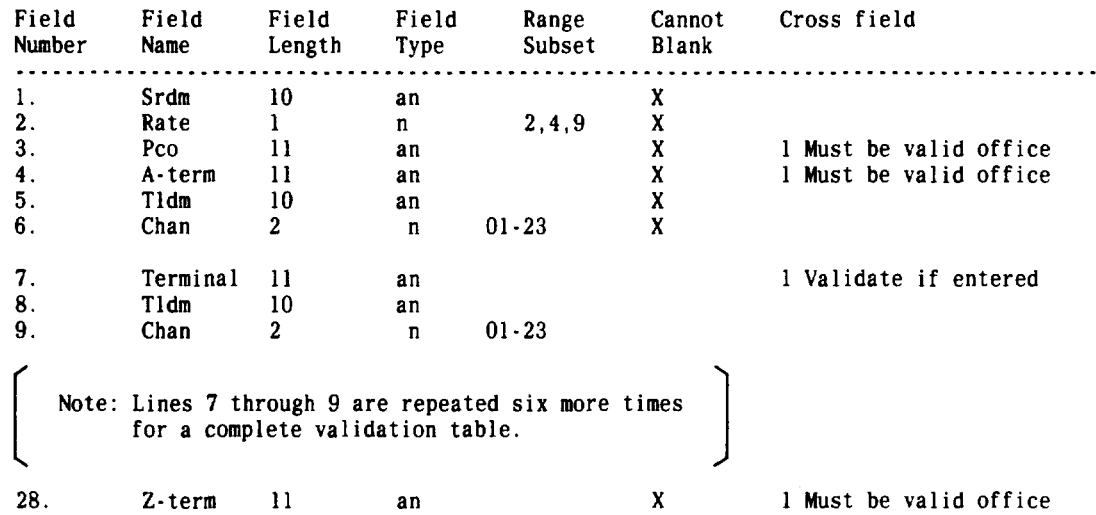

Fig. 37-Validation Table for Enter Add SRDM Data (EAS) Screen

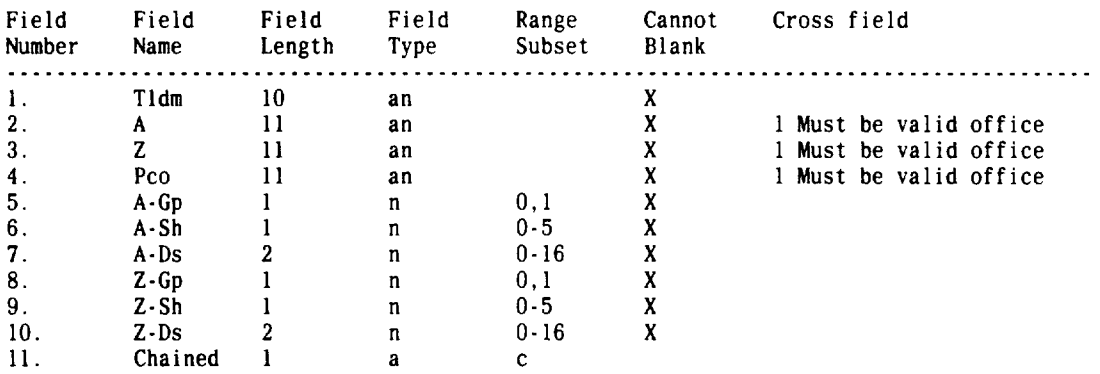

#### SCREEN VALIDATIONS - EAT

**Fig. 38 —Validation Table for Enter Add TIDM Data (EAT) Screen**

#### SCREEN VALIDATIONS - ECA

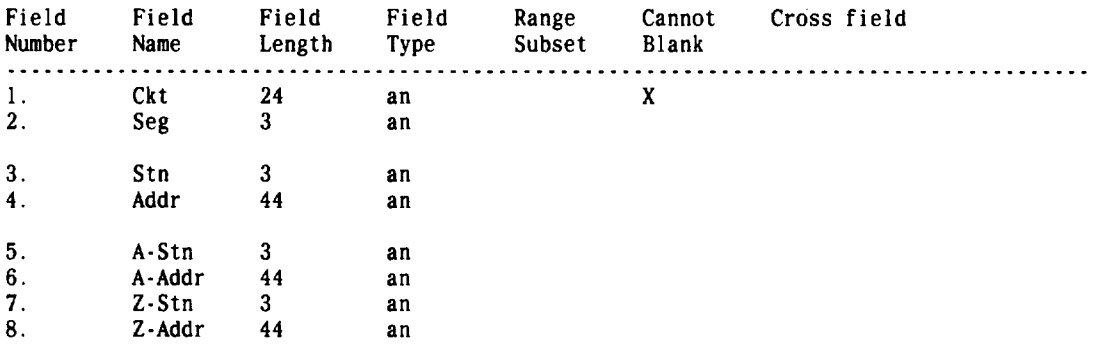

#### **Fig. 39—Validation Table for Enter Change Address (ECA) Screen**

#### SCREEN VALIDATIONS - ECC

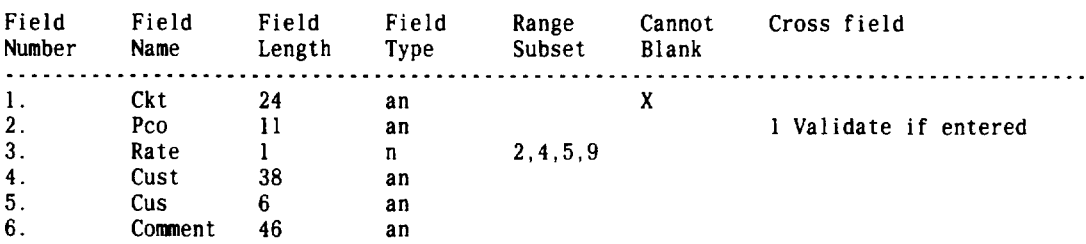

**Fig. 40-Validation Table for Enter Change Common Circuit Data (ECC) Screen**

 $\mathcal{I}$ 

**i**

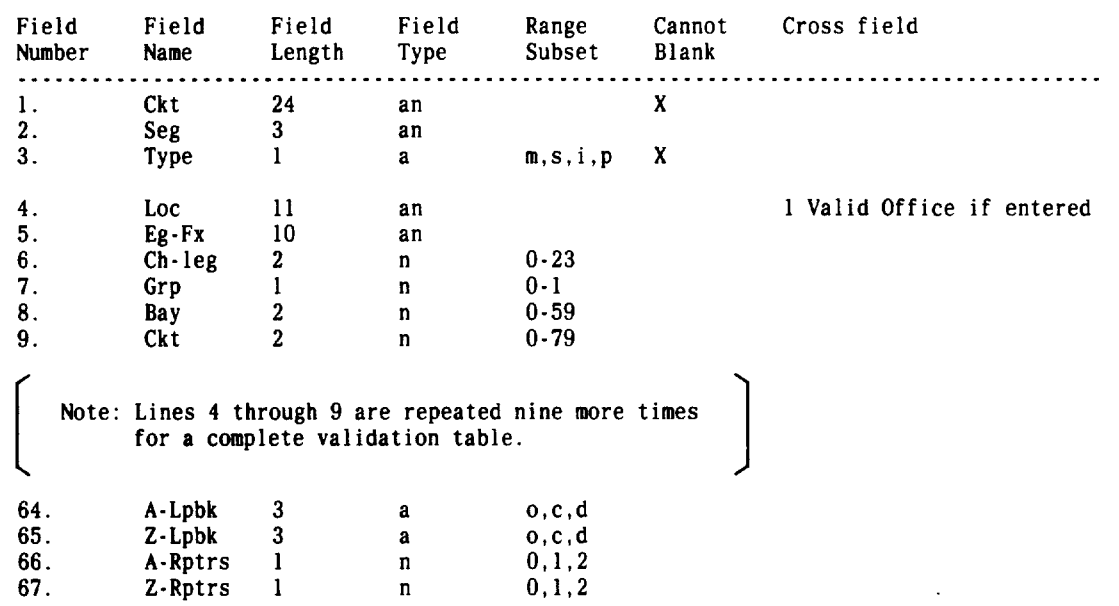

#### SCREEN VALIDATIONS - ECR

**Fig. 41—Validation Table for Enter Change Routing** (KR) **Screen**

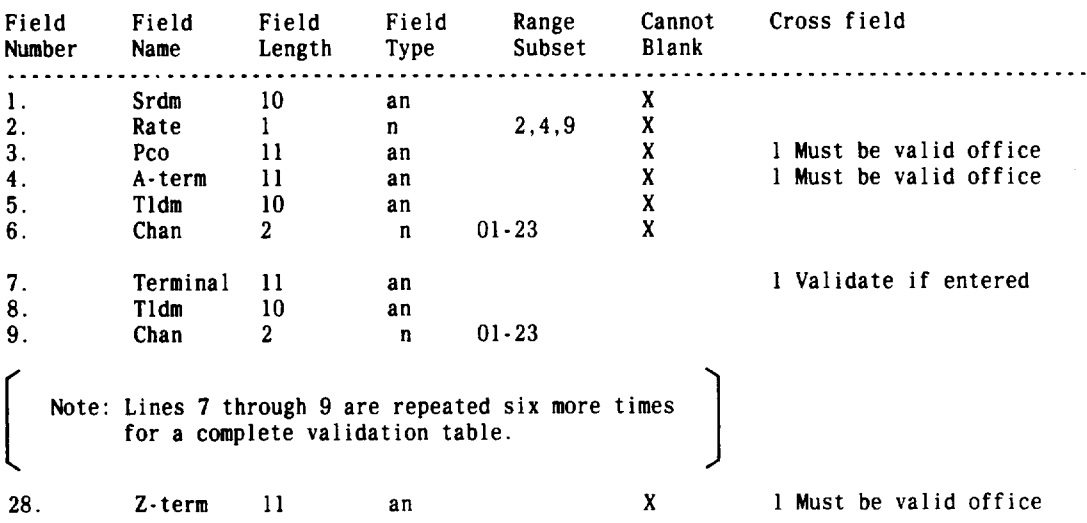

#### SCREEN VALIDATIONS - ECS

**Fig, 42-Validation Table for Enter Change SRDM Data (ECS) Screen**

**&**

 $\hat{\mathbf{r}}$ 

 $\frac{1}{1}$ 

 $\ddot{\phantom{0}}$ 

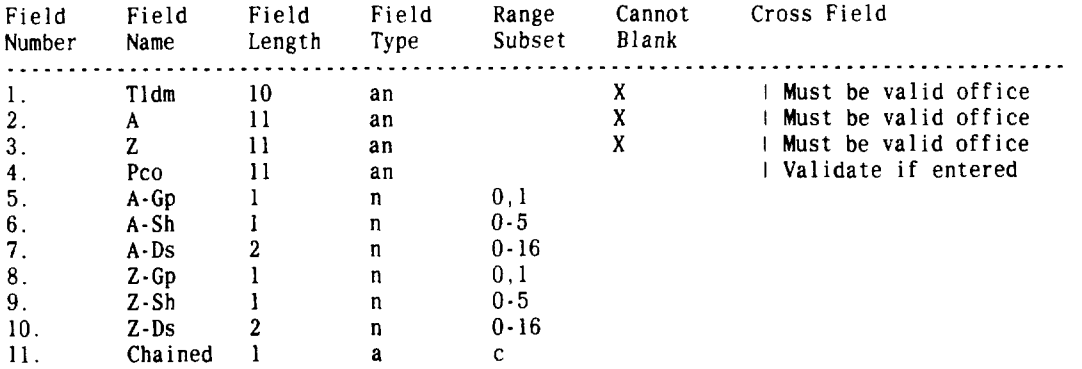

#### SCREEN VALIDATIONS - ECT

## **Fig. 43—Validation Table for Enter Change TIDM Data (ECT) Screen**

#### SCREEN VALIDATIONS - EDC

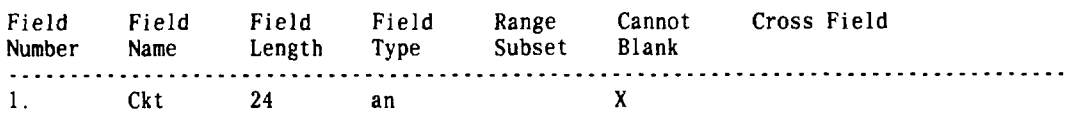

#### **Fig. 44 —VaIidation Table for Enter Delete Circuit Data (EDC) Screen**

#### SCREEN VALIDATIONS - EDR

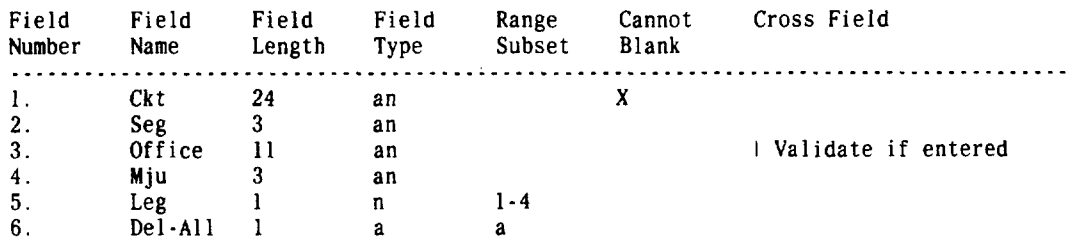

#### **Fig. 45—Validation Table for Enter Delete Routing (EDR) Screen**

**I**

#### SCREEN VALIDATIONS - EDS

 $\Delta$ 

 $\bar{1}$ 

┶

 $\sim$  $\mathcal{A}$ 

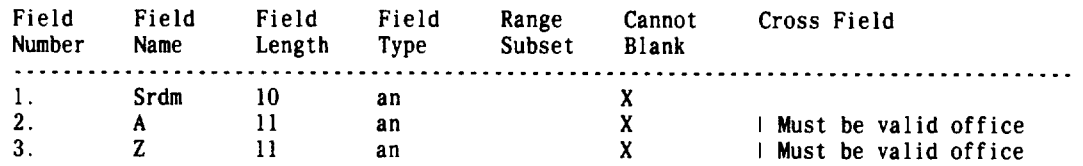

#### **Fig. 46—Validation Table for Enter Delete SRDM Data (EDS) Screen**

#### SCREEN VALIDATIONS - EDT

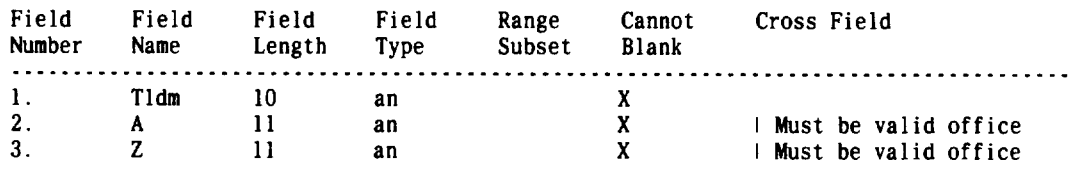

**Fig. 47—Validation Table for Enter Delete T1DM Data (EDT) Screen**

#### SCREEN VALIDATIONS - EML

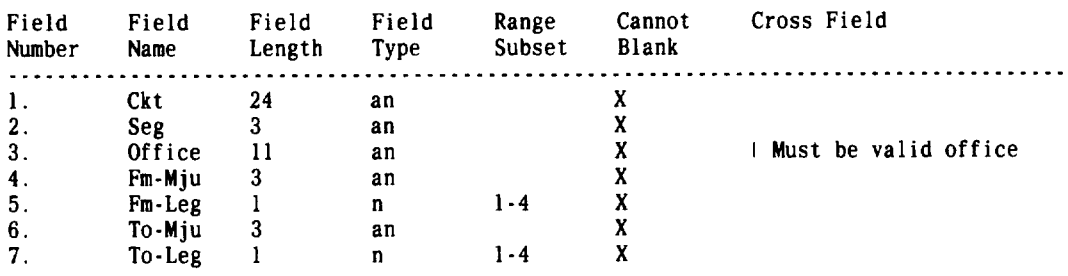

#### **Fig. 48—Validation Table for Enter Move Leg (EML) Screen**

#### SCREEN VALIDATIONS - ERC

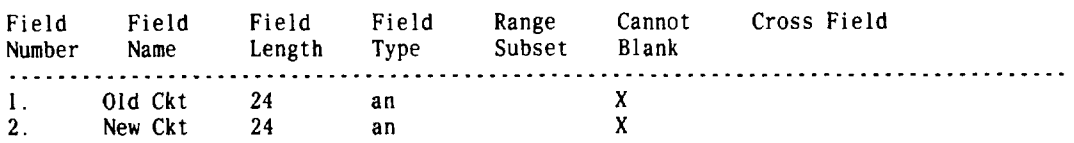

## **Fig. 49-Validation Table for Enter Rename Common Circuit Data (ERC) Screen**

#### SCREEN VALIDATIONS - ERS

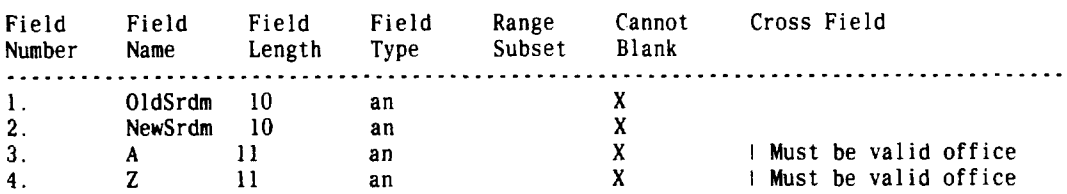

#### **Fig. 50—Validation Table for Enter Rename SRDM Data (ERS) Screen**

#### SCREEN VALIDATIONS - ERT

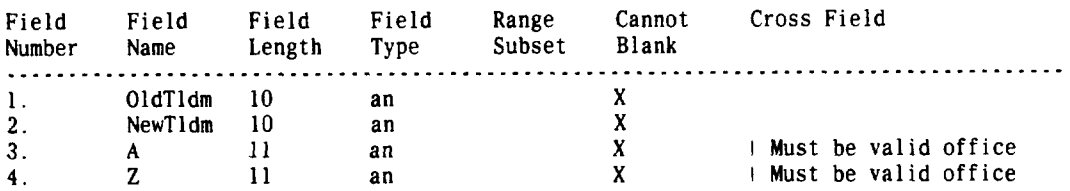

**Fig. 51—Validation Table for Enter Rename TIDM Data (ERT) Screen**

 $\mathcal{I}$ 

**Page 34 34 Pages**

 $\mathbf I$